Zasady pomiaru analizatorem wektorowym VNA

(Measurement principles of the VNA vector analyser)

Forum SP-HM i inne

20 kwietnia 2023

**Streszczenie**

*Podręcznik dla wszystkich, którzy chcą wykorzystywać VNA w swoim warsztacie*

# **1 Dopasowanie wrót o nieznanej impedancji do** 50*Ω*

Sam [1](#page-1-0) analizator VNA choć sam w sobie jest potężnym narzędziem jednak czasami trzeba się wspomóc odpowiednim oprogramowaniem. W tym celu należy zainstalować dwa programy:

- NanoVNA-saver oraz
- RFSimm99

Pierwszy z nich umożliwi nam komunikację z VNA, a drugi wspomoże w zakresie symulacji obwodu.

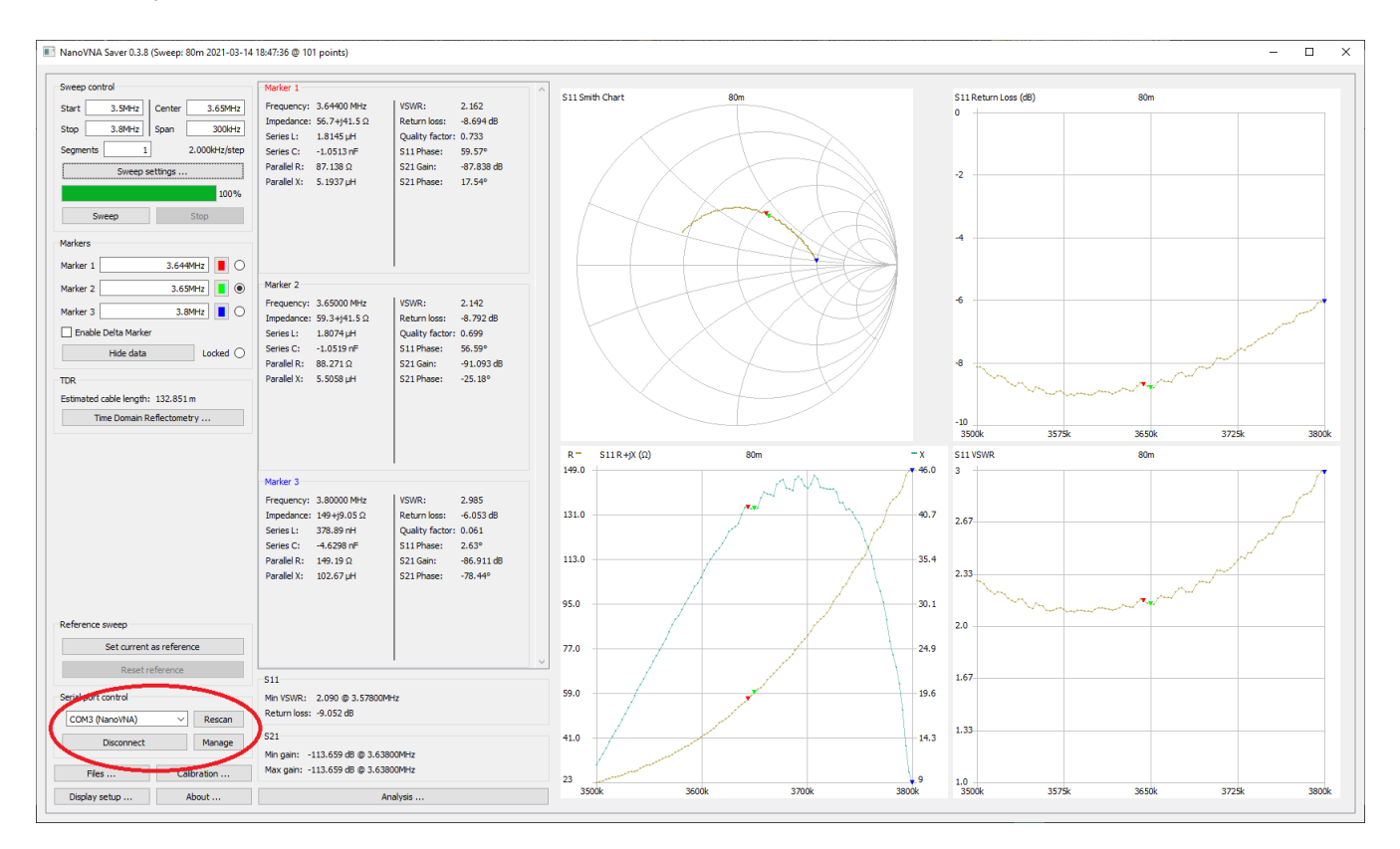

Rysunek 1: NanoVNA-Saver

Oczywiście VNA musimy mieć uprzednio skalibrowany przy pomocy procedury OSL.

Analizator łączymy uprzednio z komputerem i uruchamiamy program **NanoVNA-Saver**. Pomiary rozpoczynamy od zapięcia anteny do gniazda **CH0** analizatora **zwierając uprzednio wtyk antenowy, aby rozładować nagromadzone ładunki elektrostatyczne**. Nie należy pomijać tego kroku, gdyż łatwo w ten sposób uszkodzić obwody wejściowe analizatora.

Następnie po wybraniu odpowiedniego portu wykonujemy **Connect** i określamy zakres skanowania:

<span id="page-1-0"></span><sup>1</sup>Artykuł pierwotnie opublikowany na forum sp-hm przez kol. SP9FKP

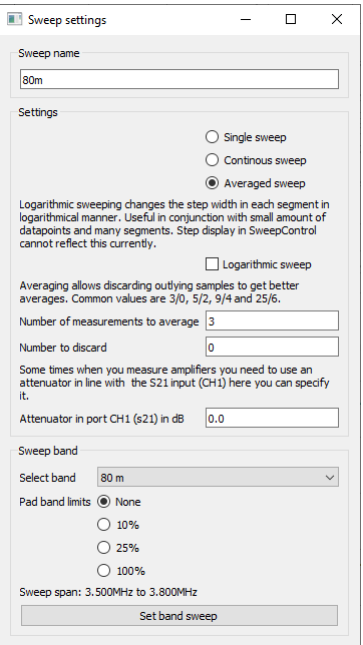

Rysunek 2: Sweep Settings

Gdy już szczęśliwie przejdziemy proces komunikcji z PC możemy uruchomić poces skanowania (w naszym przykładzie anteny na 80m) uprzednio dostosowując wygląd ekranu do naszych potrzeb przy pomocy okienka **Display settings**:

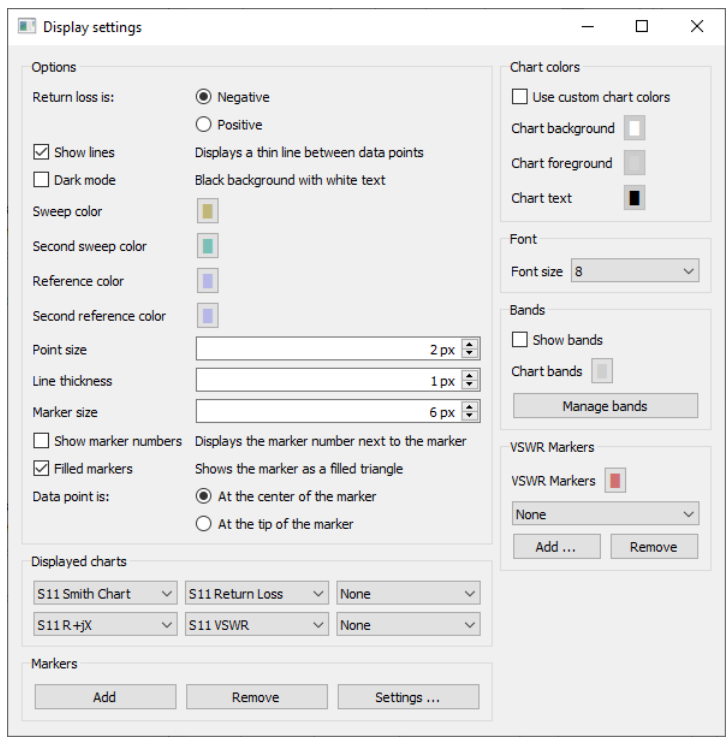

Rysunek 3: Display Settings

Naszym założeniem jest dopasowanie anteny do częstotliwości 3.7[MHz]. Patrzymy więc na wynik pomiaru:

![](_page_3_Figure_0.jpeg)

Rysunek 4: Wynik pomiaru

Jak widać na wykresie antena wykazuje minimalny WFS w okolicach 3550 kHz a dla wybranej przez nas QRG 3700 kHz ma już 2.340 (Marker 2 - zielony).

Zapisujemy więc wynik pomiaru jako plik **s1p** wybierając przycisk Files. . . , a następnie **Save 1-Port file (S1P)**.

Porzucamy na chwilę program NanoVNA-Saver i uruchamiamy program RFSimm99.

Otwieramy program, w menu **"Component"** wybieramy pozycję **"S parameter"** i dalej opcję **"S Parameter One Port"**. W otwartym okienku **"S parameter 1 port properties"** wybieramy zapisany wcześniej plik danych za pomocą **"Load File"** i zatwierdzamy **"OK"**.

| S parameter 1 port properties             |          |        |         | × |
|-------------------------------------------|----------|--------|---------|---|
| Name test.s1p                             |          |        |         |   |
|                                           | Freq     | S11Mag | S11Ang  |   |
| Load File                                 | 3.6MHz   | 0.356  | 84.565° |   |
|                                           | 3.602MHz | 0.355  | 82.892* |   |
| $\mathcal{S}$ ok                          | 3.604MHz | 0.358  | 81.788° |   |
| X Cancel                                  | 3.606MHz | 0.358  | 80.873* |   |
|                                           | 3.608MHz | 0.351  | 79.536° |   |
| Tolerances <sup>.</sup><br>Enabled<br>10% | 3.61MHz  | 0.350  | 78.386° |   |
|                                           | 3.612MHz | 0.348  | 77.068* |   |
|                                           | 3.614MHz | 0.354  | 76.619° |   |
| Mag                                       | 3.616MHz | 0.358  | 75.296° |   |
| 0%<br>Ang                                 | 3 618MHz | 0.360  | 73.599° |   |
|                                           | 3.62MHz  | 0.355  | 72.520° |   |
|                                           | 3.622MHz | 0.353  | 71.373* | w |

Rysunek 5: Wczytujemy parametry S1P

Teraz tworzymy schemat naszego układu składającego się z portu 50 omów i komponentu S1P.

![](_page_5_Figure_0.jpeg)

Rysunek 6: Schemat układu wykorzystującego komponent S1p

Po uruchomieniu symulacji widać wynik działania analizatora przesłany do RFSIM99.

![](_page_5_Figure_3.jpeg)

Rysunek 7: Wynik działania symulacji

Teraz naciskamy przycisk "Auto Match" program wylicza nam odpowiedni układ dopasowujący dla zadanej częstotliwości, aktualizując jednocześnie schemat.

![](_page_6_Picture_18.jpeg)

Rysunek 8: Auto Match

|                | RFSim99 - unnamed.cct |                       |                |     |        | $\times$ |
|----------------|-----------------------|-----------------------|----------------|-----|--------|----------|
| File           | Edit Component Draw   | Analyse Tools Options | <u>H</u> elp   |     |        |          |
|                |                       |                       | 其●目│相談【冒│≪ A 入 | ■ " | 図<br>門 |          |
| وتم            |                       |                       |                |     |        |          |
| ıf             |                       |                       |                |     |        |          |
| Z              |                       |                       |                |     |        |          |
| $\ddotplus$    |                       |                       |                |     |        |          |
|                |                       |                       |                |     |        |          |
| Φ              |                       | 2.256uH               | S1<br>P        | tes |        |          |
| ₿              |                       | +5%.                  |                |     |        |          |
|                |                       |                       | 651<br>'43pF   |     |        |          |
| $+\frac{1}{2}$ |                       |                       |                |     |        |          |
| 喞              |                       |                       |                |     |        |          |
|                |                       |                       |                |     |        |          |
| ₽              |                       |                       |                |     |        |          |
| ∛⊱             |                       |                       |                |     |        |          |

Rysunek 9: Auto Match schemat

Teraz można zobaczyć jak będzie wyglądała symulacja:

![](_page_7_Figure_0.jpeg)

Rysunek 10: Wynik po dopasowaniu

Pomiar z wykorzystaniem zbudowanego układu przy wykorzystaniu dostępnych elementów wygląda następująco:

![](_page_8_Figure_0.jpeg)

Rysunek 11: Wynik pomiaru po dopasowaniu

# **2 Dopasowanie z wykorzystaniem programu QUCS Studio oraz VNA**

Podobne rezultaty jak w poprzednim punkcie możemy osiągnąć z wykorzystaniem programu **QUCS Studio**. [2](#page-9-0)

W pierwszym kroku oczywiście odczytujemy parametry anteny tak samo jak w poprzednim akapicie i zapisujemy do pliku S1P.

### **2.1 Utworzenie przy pomocy szablonu parametru S, jak pokazano poniżej**

![](_page_9_Picture_51.jpeg)

Rysunek 12: QUCSstudio S-Parameter Template

Podstawowy szablon po utworzeniu wygląda następująco:

<span id="page-9-0"></span><sup>2</sup>Luźne tłumaczenie artykułu ze strony: https://hexandflex.com/2020/01/11/impedance-matchingwith-qucs-studio-and-vna/

|                                              | CucsStudio 2.5.7                                                                                                    |  |                                                                                                    |                          |                |                     |   |   |  |  |  |  | □ | ×               |  |
|----------------------------------------------|----------------------------------------------------------------------------------------------------|--|----------------------------------------------------------------------------------------------------|--------------------------|----------------|---------------------|---|---|--|--|--|--|---|-----------------|--|
|                                              | File Edit Positioning Insert Project Tools Simulation View Help                                                             |  |                                                                                                    |                          |                |                     |   |   |  |  |  |  |   |                 |  |
|                                              |                                                                                                    |  |                                                                                                    | <b>BRA</b>               | $\mathbb{R}$   | D.                  | × | 助 |  |  |  |  |   | 互               |  |
|                                              | untitled <b>D</b><br>$\sigma$ is                                                                                            |  |                                                                                                    |                          |                |                     |   |   |  |  |  |  |   |                 |  |
| Projects<br>Content<br>Components<br>Library | Delete<br>Open<br>New<br>Simulation_MonteCarlo<br>Simulation_Octave<br>Simulation_Optimization<br>Tuner tests<br>VNAcompare |  | Num=1<br>$Z=50$ Ohn<br>S paramet<br>simulation<br>San dB=dB(S[2,1])<br>Type=log<br>Start=10MHz<br>Sz2_dB=dB(S[2,2])<br>Type=log<br>Start=10MHz<br>Stop=10GHz<br>Points=151 | S21 phase=wphase(S[2,1]) | P <sub>2</sub> | Num=2<br>$Z=50$ Ohm |   |   |  |  |  |  |   |                 |  |
|                                              |                                                                                                    |  |                                                                                                    |                          |                |                     |   |   |  |  |  |  |   | no warnings 0:0 |  |

Rysunek 13: S-Parameter Template

Możesz przetestować układ, podłączając bezpośrednio przewód między P1 i P2 i naciskając ikonę "symuluj" (lub naciśnij F2). Po krótkich obliczeniach powinieneś zobaczyć wykres kartezjański i Smitha. Nie będzie to zbyt interesujące, ponieważ mamy idealne dopasowanie 50 *Ω* do 50 *Ω*.

![](_page_11_Figure_0.jpeg)

Rysunek 14: Idealne dopasowanie

### **2.2 Import pliku s1p**

Aby to zrobić, musimy usunąć port 2 (P2) i dodać komponent "Plik parametrów S". Podłącz go tak, jak pokazano. Zauważysz dodatkowy nieużywany port po prawej stronie komponentu. W następnej kolejności usuniemy ten dodatkowy port.

![](_page_12_Figure_0.jpeg)

Rysunek 15: S-parameter File Component in 'Systems Components section

Kliknij dwukrotnie na komponent, wejdziesz do menu opcji i będziesz mógł wybrać plik s1p, a także ustawić liczbę portów na 1.

![](_page_12_Picture_73.jpeg)

Rysunek 16: Select you s-param file and set number of ports to 1

Musimy teraz zmienić parametry symulacji, aby dopasować je do zakresu częstotliwości naszego pliku probierczego. Nie musi to być dokładne, ponieważ QUCS będzie interpolować między odczytami. Musiałem również zmienić przemiatanie z logarytmicznego na liniowy.

![](_page_13_Picture_43.jpeg)

Musimy również usunąć odniesienia do portu 2 w równaniach.

Rysunek 17: Select you s-param file and set number of ports to 1

Ustaw parametry symulacji i równanie tak, aby odpowiadały zmianom.

Teraz, kiedy uruchomimy, powinniśmy zobaczyć te same wykresy, które widzieliśmy na VNA, kiedy początkowo mierzyliśmy urządzenie. Uwaga, wystąpią pewne błędy, ponieważ nadal próbujemy wykreślić port 2, który usunęliśmy wcześniej. Wystarczy dwukrotnie kliknąć wykres, aby otworzyć jego opcje i usunąć wykres dB(S[2,2]).

![](_page_14_Figure_0.jpeg)

Rysunek 18: Powinno to wyglądać tak samo jak nasz pomiar VNA.

#### **2.3 Projektowanie układu dopasowania**

Aby to wygenerować, musimy najpierw dodać znacznik na jednej z naszych działek. Po wybraniu tego narzędzia możemy kliknąć nasz wykres, aby dodać znacznik do wykresu. Możesz precyzyjnie dostroić częstotliwość znaczników za pomocą klawiszy strzałek. Używam wykresu kartezjańskiego i wybieram 300 MHz (3e8) jako częstotliwość, na której chciałbym, aby moja pasująca sieć działała.

![](_page_15_Figure_0.jpeg)

Rysunek 19: Dodanie znacznika do wykresu

Aby to zrobić, musimy kliknąć prawym przyciskiem myszy znacznik, aż zobaczymy opcję "dopasowanie mocy". Kliknięcie tego spowoduje wyświetlenie okna dialogowego Utwórz pasujący obwód pokazanego poniżej. W moim przypadku muszę zmienić format importu na mag/deg z rzeczywistego/obrazu(nie wiem dlaczego!). Narzędzie może wygenerować jedno z 2 rozwiązań w zależności od tego, czy zaznaczono opcję "użyj najkrótszej ścieżki". Przeprowadzę symulację obu, aby zobaczyć, jak każdy z nich będzie działał.

![](_page_16_Picture_28.jpeg)

Rysunek 20: Pasujące parametry zaimportowane z wykresu

Po kliknięciu "Utwórz" będziesz mógł wkleić nową pasującą sieć do swojego projektu. Należy go umieścić między portem wejściowym, a komponentem parametru S. Dwie sieci generowane w moim projekcie są często określane jako górnoprzepustowe i dolnoprzepustowe. Jak widać, jeden projekt ma szeregową indukcyjność L i równoległą pojemność C i umożliwia przepływ prądu stałego (dolnoprzepustowy). Drugi projekt to szeregowa pojemność C i równoległa indukcyjność L, jest to projekt górnoprzepustowy.

![](_page_17_Picture_26.jpeg)

Rysunek 21: 2 pasujące sieci wklejone do schematu.

Aby pokazać różnicę, przeprowadzę symulację obu projektów, a także niedopasowanego urządzenia.

![](_page_17_Picture_27.jpeg)

Rysunek 22: Górnoprzepustowy, dolnoprzepustowy, niezrównany.

Daje to następujące wyniki. Czytelnikowi pozostawiam dopracowanie sposobu dodania dodatkowych wykresów do wykresu. To nie jest trudne.

W przypadku tej anteny z powodzeniem poprawiliśmy dopasowanie impedancji 300[MHz] z około -4[dB] do -12[dB]. Chociaż wszędzie jeszcze pogorszyliśmy sytuację.

![](_page_18_Figure_1.jpeg)

Rysunek 23: Rezultat końcowy

#### **2.4 Podsumowanie**

Używając zarówno **NanoVNA** (lub większości innych VNA) z **QUCSstudio**, można łatwo importować przechwycone dane i projektować pasujące sieci. **Studio QUCS** pozwala nam łatwo przewidzieć wydajność tych sieci. To jednak dopiero początek. Następnie można bawić się wartościami komponentów, aby przetestować efekt użycia wartości ze świata rzeczywistego. Możesz dodać dodatkowe rezystory, aby symulować rzeczywiste straty. Możesz także użyć narzędzi optymalizacyjnych w wartościach parametrów przemiatania QUCS itp.

![](_page_18_Figure_5.jpeg)

## **3 "Strojenie" fidera na połowę długości fali**

Strojenie <sup>[3](#page-19-0)</sup> anteny to przeważnie dość długi i pracochłonny proces, ale możemy sobie nieco ułatwić sprawę. Pomiary miernikiem VNA możemy przeprowdzić kalibrując wcześniej VNA razem z kablem koncentrycznym, który będzie zasilał antenę. Nie zawsze są warunki ku temu. Można też wcześniej przygotować odcinek kabla koncentrycznego o długości równej połowie długości fali lub jej wielokrotności. Kabel o takiej długości ma taką właściwość, że nie transformuje impedancji obciążenia, czyli impedancja widziana na wejściu kabla jest równa impedancji na jego wyjściu.

Najpierw musimy oszacować długość kabla jaka będzie nam potrzebna i możemy tego dokonać wyliczając długość ze wzoru:

$$
L[m] = k \frac{150}{F[MHz]}
$$

gdzie:

L – długość fizyczna kabla w metrach

F – częstotliwość pomiary w MHz

k – współczynnik skrócenia kabla

Wartość współczynnika k jest zawsze mniejsza od jedności i w zależności od budowy kabla i zastosowanego wypełnienia waha się od 0.6 do wartości bliskich 1. Jeżeli nie znamy wartości współczynnika k należy przyjąć wartość 1. Konsekwencją może być konieczność odcięcia większej nadwyżki kabla w procesie strojenia kabla pomiarowego.

Po obliczeniu fizycznej długości kabla pomiarowego przycinamy odpowiedni odcinek fidera dodając do obliczonej wartości niewielki zapas (5%÷10%) który skorygujemy podczas strojenia kabla. Rzeczywista wartość współczynnika skrócenia k może nieznacznie odbiegać od wartości podanej przez producenta. Kilku procentowy zapas uchroni nas przed sytuacją gdy w skutek złych danych odcinek kabla okazałby się zbyt krótki.

Na przygotowanym kablu mocujemy wtyk antenowy i podłączamy do analizatora antenowego. Na drugim końcu kabla wykonujemy zwarcie żyły środkowej kabla i ekranu. Zwarcie powinno być wykonane możliwie krótkie (np. przez skręcenie żyły z oplotem) a nadmiar drutów należy odciąć.

W takiej konfiguracji dokonujemy pomiaru impedancji kabla na częstotliwości na której potem będziemy stroić antenę. Jeżeli pomiar wykaże że składowa reaktancyjna X równa jest 0 a składowa rzeczywista R bliska 0 to kabel ma prawidłową długość i możemy na drugim końcu zamontować wtyczkę a następnie przystąpić do strojenia anteny. Najczęściej jednak pomiar wykaże niezerową wartość reaktancji X co oznacza konieczność korekcji długości kabla. W tej sytuacji możemy

<span id="page-19-0"></span><sup>&</sup>lt;sup>3</sup>Kopia opisu kol. SO5GVY

poszukać analizatorem częstotliwości na której składowa X osiągnie wartość 0. Jest to częstotliwość rezonansowa tego odcinka kabla. Częstotliwość ta powinna być niższa od zaplanowanej do pomiarów. Jeżeli nie znajdziemy takiej częstotliwości poniżej naszej zaplanowanej częstotliwości pomiarowej a wypadnie ona powyżej to będzie znaczyło, że albo został przycięty zbyt krótki odcinek kabla (błąd w obliczeniach, błąd w pomiarach długości kabla, zła wartość współczynnika skrócenia k) albo została źle zarobiona wtyczka lub jest źle wykonane zwarcie na końcu kabla.

Jeżeli częstotliwość rezonansowa kabla (na której X=0) wypadła poniżej częstotliwości pomiarowej korygujemy długość odcinka fidera przycinając go, Orientacyjną długość odcinka po korekcji można obliczyć z prostej zależności:

$$
(2) \t Lp = L \frac{F_r}{F_p}
$$

gdzie:

*L<sup>p</sup>* – długość kabla po korekcji

L – długość kabla podczas pomiaru

*F<sup>r</sup>* – częstotliwość rezonansowa (gdzie X=0)

*F<sup>p</sup>* – częstotliwość na której będzie strojona antena

Odcinając nadmiar kabla warto zostawić mała rezerwę i powtórzyć powyższą procedurę w celu precyzyjnego dobrania długości kabla. Po zakończeniu strojenia usuwamy zwarcie na końcu fidera i montujemy wtyczkę.

![](_page_20_Figure_9.jpeg)